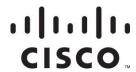

# Wireless Residential Gateway Software User Guide

#### Introduction

This guide provides instructions for configuring your Wireless Residential Gateway. The software's user interface gives you access to settings that were configured at the factory or by your service provider for the most common installation configurations. After you access the user interface, you can customize these settings to meet your needs.

**Important:** If you are not familiar with the network configuration procedures described in this guide, contact your service provider before attempting to change any of the settings.

### **Purpose**

All features described in this guide are standard to this product unless otherwise noted as an optional feature.

#### **Audience**

This guide is written for the home subscriber and cable operator.

#### **Document Version**

This is the first formal release of this document.

## **In This Document**

| Log in to the Wireless Residential Gateway Software for the First Time | 3  |
|------------------------------------------------------------------------|----|
| Set Up Basic Functionality                                             | 4  |
| Configure Wireless Settings                                            | 10 |
| Configure Security                                                     | 19 |
| Control Access to the Internet                                         | 24 |
| Configure Applications and Gaming                                      | 31 |
| Configure Administration Settings                                      | 35 |
| Monitor the Device Status                                              | 40 |
| Configure Storage and Sharing                                          | 48 |
| Log Off and Log In to the Residential Gateway                          | 52 |
| Troubleshooting                                                        | 53 |

## Log in to the Wireless Residential Gateway Software for the First Time

This section provides instructions for logging in to the Wireless Residential Gateway so that you can customize the gateway to suit your needs, rather than using the default (factory) settings.

The gateway uses a default IP address of 192.168.0.1. If you have connected the gateway correctly and you have configured your computer properly, use the following procedure to log in to the gateway as an administrator.

- 1 On your PC, open the web browser that you prefer to use.
- 2 In the address (URL) field, enter the following IP address: 192.168.0.1 and press the Enter key. A Status DOCSIS WAN login page similar to the following page appears.
- 3 In the Status DOCSIS WAN page, leave the User Name and Password field blank and click **Log In**. The Administration Management page appears in the forefront. You can use the Administration Management page to set your User Name and Password.
  - **Important:** We highly recommend that you set up a new password to safeguard against the possibility of Internet attacks that look for devices operating with well-known or factory default user names and/or passwords.
- In the Administration Management page, create a User Name and Password and then click **Save Settings**. After you change your User Name and Password in the Administration Management page, the Setup Quick Setup page appears.

  Important: You have the option to leave the password field blank (factory default). However, if you do not change your User Name and Password, you will be directed to the Administrative Management page each time that you access the gateway.
- 5 Once you have customized your Password, subsequent logins will take you directly to the Setup Quick Setup page.
- 6 Click **Continue**. The Setup page appears with the Lan Setup tab in the forefront. Use the Setup page to customize the gateway to operate correctly in your home. For details, go to *Set Up Basic Functionality* (on page 4).

## **Set Up Basic Functionality**

This section provides procedures for configuring the following settings that the gateway uses to operate correctly in your home. These settings are available as tabs in the Setup page.

After you have configured the settings on these pages, refer to the remaining chapters in this guide to configure the gateway to suit your needs instead of using the default (factory) settings.

#### **Configure Quick Setup Settings**

The Setup Quick Setup page is the first page to appear after you have logged in to the gateway. You can use the settings in this page to change your password and to configure the WLAN.

**Important**: The settings in this page are unique to your gateway. If you choose, you do not need to make any changes to the settings in this page. These default settings are all that you need to operate a secure wireless network.

Follow these instructions to Configure Quick Setup settings:

- 1 The Quick Setup page appears whenever you log on to the gateway. However, if the Quick Setup page is not displayed, click the **Quick Setup** tab. The Quick Setup page appears.
- 2 Use the information in the following table to change the settings. When you have finished changing settings, click **Save Settings** to apply your changes or click **Cancel Changes** to prevent the changes from being saved.

| Section         | Field Description                                            |
|-----------------|--------------------------------------------------------------|
| Change Password | User Name. Displays the user name for the operator currently |
|                 | logged in to the gateway.                                    |
|                 | Change Password to. Allows you to change your password.      |
|                 | Re-Enter New password. Allows you to re-enter the new        |
|                 | password. You must enter the same password as the one        |
|                 | entered in the <b>Change Password to</b> field.              |

#### Wi-Fi Radio 1 Network

**802.11 Band.** If applicable, allows you to choose which Wi-Fi band you are configuring.

**Wireless Interface.** Allows you to enable or disable the wireless network. Select the desired option:

- Enable
- Disable

**Network Name (SSID)**. Allows you to enter a name for your wireless network or to use the default value. The value that you enter here will be viewable on PCs and other wireless client devices.

**Note**: The factory default Service Set Identifier (SSID) is either the last 6 characters of the CM MAC Address or the SSID as identified on the product label.

Some service providers supply a special wireless configuration card that provides the SSID information and wireless security information.

**Security Mode**. Allows you to select a wireless security mode to help protect your network. If you select **Disable**, then your wireless network is not secure and any wireless device within range may connect to it.

**Note**: The factory default Wireless Security Mode is WPA or WPA2-Personal.

**Encryption**. Allows you to select a level of encryption based on the wireless security mode that you choose.

**Passphrase**. The passphrase key for the gateway. The key can be from 8 to 63 characters. The factory default passphrase is equal to the 9-digit serial number of your gateway. The serial number can be found on the rating label attached to your wireless gateway. The **Show Passphrase** check box toggles the passphrase between hidden characters and clear text.

**Note**: Your service provider may provide you with a wireless configuration card that contains SSID and wireless security configuration information for your home network that may differ from what is described above.

#### Wi-Fi Radio 2 Network

**802.11 Band.** If applicable, allows you to choose which Wi-Fi band that you are configuring.

**Wireless Interface.** Allows you to enable or disable the wireless network. Select the desired option:

- Enable
- Disable

**Network Name (SSID).** Allows you to enter a name for your wireless network or to use the default value. The value that you enter here will be viewable on PCs and other wireless client devices.

**Note**: The factory default Service Set Identifier (SSID) is either the last 6 characters of the CM MAC Address or the SSID as identified on the product label.

Some service providers supply a special wireless configuration card that provides the SSID information and wireless security information.

**Security Mode**. Allows you to select a wireless security mode to help protect your network. If you select **Disable**, then your wireless network is not secure and any wireless device within range may connect to it.

**Note**: The factory default Wireless Security Mode is WPA or WPA2-Personal.

**Encryption**. Allows you to select a level of encryption based on the wireless security mode that you choose.

**Passphrase**. The passphrase key for the Wireless Residential Gateway software. The key can be from 8 to 63 characters. The factory default passphrase is equal to the 9-digit serial number of your Wireless Residential Gateway software. The serial number can be found on the rating label attached to your wireless gateway. The **Show Passphrase** check box toggles the passphrase between hidden characters and clear text.

**Note**: Your service provider may provide you with a wireless configuration card that contains SSID and wireless security configuration information for your home network that may differ from what is described above.

#### **Configure LAN Setup Settings**

The Setup Lan Setup page allows you to configure the settings for the Local Area Network (LAN) in your home. These settings include the range of IP addresses that define the LAN itself as well as how the addresses are assigned (automatically by DHCP or manually) as new devices are added to the network.

**Important:** Unless you are knowledgeable about administering IP addresses, we recommend that you do not change these settings. If you change these values incorrectly, you can lose Internet access.

Follow these instructions to Configure LAN Setup settings:

- 1 The Setup Lan Setup page appears whenever you log in to the gateway. However, if the Lan Setup page is not displayed, click the **Lan Setup** tab. The Lan Setup page appears.
- 2 Use the information in the following table to change the settings. When you have finished changing settings, click **Save Settings** to apply your changes or click **Cancel Changes** to prevent the changes from being saved.

|                                              | Field Description                                                                                                    |
|----------------------------------------------|----------------------------------------------------------------------------------------------------|
| Network Setup<br>(LAN)<br>Gateway IP         | Local IP Address. The base IP address of the private home LAN. The factory default LAN IP Address is 192.168.0.1  Subnet Mask. The subnet mask for your LAN.                                                                                                    |
| Network Address<br>Server Settings<br>(DHCP) | <b>DHCP Server.</b> Allows you to enable or disable the DHCP server in the residential gateway. The DHCP server is used to automatically allocate IP addresses to devices as they are attached to your home network.                                                                                                    |
|                                              | Connected Devices Summary<br>Click Connected Devices Summary in the Lan Setup page.<br>The Connected Devices Summary dialog box appears and<br>displays the MAC address and IP address of the devices that<br>are connected to the gateway.                                                                                                    |
|                                              | Pre-assigned DHCP IP Addresses Click Pre-assigned DHCP IP Addresses in the Lan Setup page. The Pre-assigned DHCP IP Addresses dialog box appears. This dialog box allows you to assign a specific IP address to a PC or other device when it requests an IP address using DHCP. Only addresses within the range of the gateway's DHCP address pool can be reserved with this feature.  Notes:                                                                                                    |
|                                              | <ul> <li>The Add Static IP button adds the Static IP address to the list of factory assigned IP addresses.</li> <li>The Remove Static IP button removes the Static IP address from the list of assigned IP addresses.</li> <li>Starting IP Address. Displays the starting address used by the built-in DHCP server to distribute Private LAN IP addresses.</li> <li>Because the device default IP address is 192.168.0.1, the starting IP address must be 192.168.0.2 or greater, but smaller than</li> </ul> |

| Section                                                 | Field Description                                                                                                    |
|---------------------------------------------------------|----------------------------------------------------------------------------------------------------|
| Network Address<br>Server Settings<br>(DHCP), continued | Maximum Number of DHCP Users. Enter the maximum number of users to which the DHCP server can assign IP addresses for use in the LAN. This number cannot be greater than 254 minus the starting IP address described above.  Client Lease Time. The Client Lease Time is the amount of time an IP address is valid. IP address leases are renewed automatically by your PC and other devices that use DHCP to obtain IP addresses. If a lease is allowed to expire, the IP address will be returned to the pool of available IP addresses that can be assigned by the DHCP server as new devices are added to your network. The default is 60 minutes when the gateway is online.  LAN Static DNS (Domain Name Server) 1-3. DNS is used by a PC or other client devices to discover the public IP address associated with a URL or the name-based address of a website. You can manually specify which DNS servers are to be used by devices in your network by entered the IP addresses of those servers in these fields. Otherwise, the gateway will forward the DNS server information from your service provider automatically. The default is to leave these fields blank. |
| Time Settings                                           | Time Zone. Select the time zone for your location. If your location follows daylight saving time, select Automatically adjust clock for daylight saving time.  Daylight Saving time X minutes  Add Server. Enter the name of a server to be used as the Daylight Saving Time (DST) server and click Add Server to add the server.  Remove Server. To remove a server from the list of available DST servers, select the server and click Remove Server.  NTP. Select enable or disable to indicate whether or not a Network Time Protocol (NTP) server will be used.                                                                                                    |

#### **Configure DDNS Settings**

Dynamic Domain Name Service (DDNS) provides the gateway (that may have a changing IP address) with a host name or URL resolvable by network applications through standard DNS queries. DDNS is useful when you are hosting your own website, FTP server, or other server behind the device. Before using this feature, you need to sign up for DDNS service.

This section describes how to perform the following from the DDNS Setup page:

- Disable DDNS
- Enable and configure DDNS

#### Disable DDNS

Follow these instructions to disable DDNS (the factory default setting):

- 1 In the Setup page, click the **DDNS** tab. The DDNS page appears, displaying available settings.
- **2** From the drop-down list, choose **Disable**.
- 3 Click **Apply** or **Save Changes** to apply your changes or click **Cancel Changes** to prevent the changes from being saved.

#### Enable and Configure DDNS

**Important:** To use the DDNS feature, you must first set up an account and establish a URL with www.DynDNS.org. The DDNS feature will not work without a valid account. To set up a DDNS account, open your browser and enter www.DynDNS.org in the address bar. Follow the instructions on the website to set up an account.

After you have set up a valid account for DDNS, follow these instructions to configure the gateway for DDNS service.

- In the Setup page, click the **DDNS** tab. The DDNS page appears, displaying the available settings.
- 2 From the drop-down list, choose www.DynDNS.org.
- 3 In the DDNS page, configure the following fields:
  - User Name
  - Password
  - Host Name
- 4 Click **Save Settings** to save your changes. The gateway will now advise the DDNS service of your current WAN (Internet) IP address whenever this address changes.

**Important:** The Status area of the page displays the status of the DDNS service connection.

## **Configure Wireless Settings**

Setting up the gateway for wireless communication provides you with the freedom to connect to the Internet from any location within range of the WAP without having to use wired connections. This section provides procedures for configuring the WAP to meet your needs. These options are available as tabs in the Wireless page.

#### **Configure WPS Settings**

Use the WPS page to configure Wi-Fi Protected Setup (WPS) settings for the wireless network. WPS is a simplified setup that allows you to easily attach new WPS-enabled devices to your network. When you select WPS as your wireless configuration, many settings will be pre-configured.

- 1 In the Wireless page, click the **WPS** tab. The WPS page appears displaying the available settings.
- **2** For **Wi-Fi Protected Setup**, select **Enable** if you want to use WPS to set up devices that support WPS. Otherwise, select **Disable**.
- 3 Use the descriptions and instructions in the following table to configure the basic settings for Wi-Fi Protected Setup for the Wireless Residential Gateway software. After you make your selections, click Save Settings to apply your changes or Cancel Changes to cancel.

**Important**: When using WPS mode, WEP is not supported. If you must use WEP encryption, WPS must be disabled by setting the Wi-Fi Protected Setup to **Disabled**.

#### Section

#### Field Description

#### Wi-Fi Protected Setup

WPS Push Button Setup (Option 1). Press the Wi-Fi Protected Setup button on the Basic Wireless Settings page or the button in the back panel of the gateway to register a wireless client with the gateway. Press the Wi-Fi Protected Setup software button on the client side at the same time as the Wi-Fi Protected Setup button is pushed on the gateway. The connection will be automatically set up.

WPS Setup Using Your Wi-Fi Adapter PIN (Option 2). This is the most secure option to register a wireless client with the gateway. You need the Wi-Fi Protected Setup PIN number, which is found in the client Wi-Fi Protected Setup utility. After entering the client's Wi-Fi Protected Setup PIN number, you can then connect to the gateway by clicking **Register**.

WPS Setup Using the Gateway PIN (Option 3). Note the gateway's Wi-Fi Protected Setup PIN number that is displayed in the Wi-Fi Protected Setup page. Click **Register** in Option 3 then, using any Wi-Fi Protected Setup client utility, enter the gateway's Wi-Fi Protected Setup PIN number in the client device to complete the registration. To create a new gateway PIN number for use in pairing with a WPS client, click **New PIN Code** and a number will be randomly generated.

#### Radio Settings

Follow these instructions to configure Wireless Radio settings:

- 1 In the Wireless page, click Radio Settings.
- 2 Use the information in the following table to change the settings. When you have finished changing settings, click Save Settings to apply your changes or click Cancel Changes to prevent the changes from being saved.

#### Section Field Description Wi-Fi Radio 1 Wireless Interface. Select Enable or Disable to enable or disable Network the wireless network. 802.11 Band. Displays the radio band frequency currently in operation. **Network Mode.** Choose one of these options: B/G only N Only B/G/N Mixed Channel Width. Choose one of these options: 20 MHz Only Auto (20 or 40 MHz) Channel. Choose one of the channels from the drop-down list to correspond with your network settings. All devices in your wireless network must broadcast on the same channel in order to communicate. You can choose Auto (factory default) for automatic channel selection. Extended Channel. Choose one of the extended channels from the drop-down list to correspond with your network settings. All devices in your wireless network must broadcast on the same channel to communicate. You can select Auto (factory default) for automatic channel selection. The following network information status is displayed: Network Name (SSID). The name or Service Set Identifier (SSID) of your wireless access point. MAC Address (BSSID). The MAC Address of your gateway's local wireless access point. SSID Broadcast. The status of the Wireless Residential

Gateway software's SSID Broadcast feature.

| •   |      |
|-----|------|
| 500 | tion |
| DEL | шин  |

#### Field Description

#### Wi-Fi Radio 2 Network

**Wireless Interface.** Select **Enable** or **Disable** to enable or disable the wireless network.

**802.11 Band.** Displays the radio band frequency currently in operation.

Network Mode. Choose one of these options:

- AC only
- N Only
- A/N/AC Mixed

Channel Width. Choose one of these options:

- 20 MHz Only
- Auto (20 or 40 MHz)
- Auto (20 or 40 or 80MHz)

Channel. Choose one of the channels from the drop-down list to correspond with your network settings. All devices in your wireless network must broadcast on the same channel to communicate. You can choose Auto (factory default) for automatic channel selection.

**Extended Channel.** Select one of the extended channels from the drop-down list to correspond with your network settings. All devices in your wireless network must broadcast on the same channel in order to communicate. You can select Auto (factory default) for automatic channel selection.

The following network information status is displayed:

- Network Name (SSID). The name or service set identifier (SSID) of your wireless access point.
- MAC Address (BSSID). The MAC Address of your gateway's local wireless access point.
- SSID Broadcast. The status of the Wireless Residential Gateway software's SSID Broadcast feature.

#### Wireless Security Settings

Follow these instructions to configure Wireless Security settings:

- 1 In the Wireless page, click **Wireless Security**.
- 2 Use the information in the following table to change the settings. When you have finished changing settings, click Save Settings to apply your changes or click Cancel Changes to prevent the changes from being saved.

| 0       |
|---------|
| Section |
| Section |

#### Field Description

#### Wi-Fi Radio 1 Security

**Security Mode.** Allows you to select a wireless security mode to help protect your network. If you select Disable, then your wireless network is not secure and any wireless device within range may connect to it.

**Note:** The factory default mode is **WPA or WPA2-Personal**. **Encryption.** Allows you to select a level of encryption based on the wireless security mode that you choose.

**Passphrase.** The passphrase key for the Wireless Residential Gateway software. The key can be from 8 to 63 characters. The factory default passphrase is equal to the 9-digit serial number of your Wireless Residential Gateway software. The serial number can be found on the rating label attached to your wireless gateway. Selecting **Show Key** toggles the passphrase between hidden characters and clear text.

**Note:** Your service provider may provide you with a wireless configuration card that contains SSID and wireless security configuration information for your home network that may differ from what is described above

**Key Renewal.** Enter a Key Renewal period, which instructs the device how often it should change encryption keys. The default is **3600** seconds.

#### Wi-Fi Radio 2 Security

**Security Mode.** Allows you to select a wireless security mode to help protect your network. If you select Disable, then your wireless network is not secure and any wireless device within range may connect to it.

**Note:** The factory default mode is **WPA or WPA2-Personal**. **Encryption.** Allows you to select a level of encryption based on

the wireless security mode that you choose.

**Passphrase.** The passphrase key for the Wireless Residential Gateway software. The key can be from 8 to 63 characters. The factory default passphrase is equal to the 9-digit serial number of your Wireless Residential Gateway software. The serial number can be found on the rating label attached to your wireless gateway. Selecting **Show Key** toggles the passphrase between hidden characters and clear text.

**Note:** Your service provider may provide you with a wireless configuration card that contains SSID and wireless security configuration information for your home network that may differ from what is described above

**Key Renewal.** Enter a Key Renewal period, which instructs the device how often it should change encryption keys. The default is **3600** seconds.

#### Configure MAC Filtering

Use the MAC Filter feature to either allow or block access to your wireless LAN based on the MAC Address of the wireless client devices. The MAC Filter feature, also known as an access list, can be used to help protect your wireless network from access by unauthorized users.

Follow these instructions to configure MAC address filtering for your wireless network:

- 1 In the Wireless page, click MAC Filter.
- 2 Use the information in the following table to change the settings. When you have finished changing the settings, click **Save Settings** to apply your changes or click **Cancel Changes** to prevent the changes from being saved.

| Section            | Field Description                                                                                                    |
|--------------------|----------------------------------------------------------------------------------------------------|
| MAC Filter         | Allows you to <b>Enable</b> or <b>Disable</b> MAC Filtering for the Wireless Residential Gateway software.                                                                                                    |
| Access Restriction | Access Restriction. Allows you to permit or block computers from accessing the wireless network. The choice that you make here affects the addresses listed on this page. Choose one of the following options:                                           |
|                    | Block computers listed below from accessing the wireless<br>network. Select this option to deny Internet access to the<br>MAC addresses of the devices that you list in the table. All<br>other MAC addresses will be allowed Internet access.           |
|                    | Permit computers listed below access to the wireless network. Select this option to allow Internet access only to the MAC addresses of the devices that you list in the table. Any MAC addresses not listed in the table will be denied Internet access. |
| MAC Address Filter | MAC Address Filter List                                                                                                    |
| List               | The MAC Address Filter List displays users whose wireless access that you want to control. Click <b>Wireless Client List</b> to                                                                                                    |
|                    | display a list of network users by MAC address. From the To Sort by drop-down list, you can sort the table by IP Address, MAC Address, Status, Interface, or Client Name. To view the most up-to-date information, click <b>Refresh</b> .                |

#### Configure Advanced Settings

Advanced wireless settings add another layer of security to the wireless network for the Wireless Residential Gateway software. Use this page to set up the following advanced wireless functions:

- N Transmission Rate
- CTS Protection Mode
- Beacon Interval
- DTM Interval
- Fragmentation Threshold
- RTS Threshold

If you are an expert administrator, follow these instructions to adjust critical settings:

**Important:** Only an expert administrator should adjust these settings. Incorrect settings can reduce wireless performance.

- 1 In the Wireless page, click Advanced Settings
- 2 Use the information in the following table to change the settings. When you have finished changing the settings, click **Save Settings** to apply your changes or click **Cancel Changes** to prevent the changes from being saved.

| Section                                           | Field Description                                                                                                    |
|---------------------------------------------------|----------------------------------------------------------------------------------------------------|
| Wi-Fi Radio 1 Settings and Wi-Fi Radio 2 Settings | CTS Protection Mode. CTS (Clear-To-Send) Protection Mode boosts the device's ability to catch all wireless transmissions, but can severely decrease performance. Select Auto if you want the device to use this feature as needed, when the Wireless-N/G products are not able to transmit to the device in an environment with heavy 802.11b traffic. Select Disable if you want to permanently disable this feature. |
|                                                   | <b>Beacon Interval</b> . The Beacon Interval value indicates the frequency interval of the beacon. A beacon is a packet broadcast by the device to synchronize the wireless network.  (Default: 100 msec, Range: 20-1000)                                                                                                    |

DTIM Interval. The Delivery Traffic Indication Message (DTIM) indicates the interval between Broadcasts/Multicast transmissions. DTIM field is a countdown field informing clients of the next window for listening to broadcast and multicast messages. When the device has buffered broadcast or multicast messages for associated clients, it sends the next DTIM with a DTIM Interval value. Its clients hear the beacons and awaken to receive the broadcast and multicast messages.

(Default: 1, Range: 1-255)

Fragmentation Threshold. The fragmentation threshold value specifies the maximum size for a packet before data is fragmented into multiple packets. If you experience a high packet error rate, you may slightly increase the Fragmentation Threshold. Setting the Fragmentation Threshold too low may result in poor network performance. Only minor reduction of the default value is recommended. In most cases, it should remain at its default value of 2346.

RTS Threshold. The RTS Threshold determines at what packet size beyond which the ready to send/clear to send (RTS/CTS) mechanism is invoked. Should you encounter inconsistent data flow, only minor reduction of the default value, 2346, is recommended. If a network packet is smaller than the preset RTS Threshold size, the RTS/CTS mechanism will not be enabled. The device sends Request to Send (RTS) frames to a particular receiving station and negotiates the sending of a data frame. After receiving an RTS, the wireless station responds with a Clear to Send (CTS) frame to acknowledge the right to begin transmission. The RTS Threshold value should remain at its default value of 2347.

#### Configure WDS Settings

The Wireless Distribution System (WDS) Settings page allows you to expand the coverage of your wireless network by deploying signal repeaters.

Follow these instructions to configure Reporting settings:

**Important**: Make sure the channel settings are the same for all WDS enabled devices.

- 1 In the Wireless page, click **WDS Settings**.
- 2 Use the information in the following table to change the settings. When you have finished changing the settings, click **Save Settings** to apply your changes or click **Cancel Changes** to prevent the changes from being saved.

| Section                       | Field Description                                                                                                    |
|-------------------------------|----------------------------------------------------------------------------------------------------|
| Wi-Fi Radio 1 WDS<br>Settings | WDS MAC Address. Displays the WDS MAC Address (or BSSID) of your gateway access point.                                                                                                    |
|                               | Allow Wireless Signal To Be Repeated by a Repeater. Select this option to allow a wireless client to connect to a repeater and route traffic between the wireless client and a repeater. A maximum of 3 repeaters are allowed. |
|                               | Remote Access Point's MAC Address (MAC 1 through 3). Use the three fields (MAC 1, 2, and 3) to enter the MAC address of the repeaters.                                                                                         |
| Wi-Fi Radio 2 WDS<br>Settings | WDS MAC Address. Displays the WDS MAC Address (or BSSID) of your gateway access point.                                                                                                    |
|                               | Allow Wireless Signal To Be Repeated by a Repeater. Select this option to allow a wireless client to connect to a repeater and route traffic between the wireless client and a repeater. A maximum of 3 repeaters are allowed. |
|                               | Remote Access Point's MAC Address (MAC 1 through 3). Use the three fields (MAC 1, 2, and 3) to enter the MAC address of the repeaters.                                                                                         |

#### Configure QoS Settings

Quality of Service (QoS) ensures better service to high-priority types of network traffic, which may involve demanding, real-time applications, such as video conferencing. QoS settings allow you to specify priorities for different types of traffic. Lower priority traffic will be slowed down to allow greater throughput or less delay for high priority traffic.

Follow these instructions to configure QoS priorities for different types of traffic:

- 1 In the Wireless page, click the **QoS** tab.
- 2 Use the information in the following table to change the settings. When you have finished changing the settings, click **Save Settings** to apply your changes or click **Cancel Changes** to prevent the changes from being saved.

| Section           | Field Description                                                                                                    |
|-------------------|----------------------------------------------------------------------------------------------------|
| Wi-Fi Radio 1 QoS | <b>WMM Support.</b> If WMM (Wi-Fi Multimedia) is supported by your wireless clients, enabling this feature means that                                                                                                    |
| and               | voice and multimedia traffic will be given higher priority than other traffic.                                                                                                    |
| Wi-Fi Radio 2 QoS | Select the desired option:                                                                                                    |
|                   | Enable (factory default)                                                                                                    |
|                   | Disable                                                                                                    |
|                   | <b>No ACK</b> . Allows you to enable or disable No ACK. No ACK is disabled by default. This feature is recommended for data services where speed of transmission is important and packet loss is tolerable to a certain degree. If you select <b>Disable</b> , an acknowledge packet is returned for every packet received. This provides a more reliable transmission, but it increases traffic load, which decreases performance. |
|                   | Select the desired option:                                                                                                    |
|                   | Enable                                                                                                    |
|                   | ■ Disable (factory default)                                                                                                    |

## **Configure Security**

This section provides procedures for configuring the following settings that are available as tabs in the Security page.

#### **Configure Firewall Settings**

Use the settings on this page to configure a firewall and filter out various types of unwanted traffic on the Wireless Residential Gateway software local network. Advanced firewall technology deters hackers and protects the home network from unauthorized access.

Follow these instructions to configure Firewall settings:

- 1 In the Security page, click Firewall.
- 2 Use the information in the following table to change the settings. When you have finished changing the settings, click Save Settings to apply your changes or click Cancel Changes to prevent the changes from being saved.

| Section  | Field Description                                                                                                    |
|----------|----------------------------------------------------------------------------------------------------|
| Firewall | SPI Firewall Protection. Blocks Denial of Service (DoS) attacks. A DoS attack does not attempt to steal data or damage your computers, but it overloads your Internet connection so that you cannot use it.  Select the desired option:  Off (factory default)                                                                                                    |
|          | ■ On                                                                                                    |
|          | IPv6 Firewall Protection. Blocks Denial of Service (DoS) attacks for the IPv6 network. A DoS attack does not attempt to steal data or damage your computers, but it overloads your Internet connection so that you cannot use it.                                                                                                    |
|          | Select the desired option:                                                                                                    |
|          | Off                                                                                                    |
|          | On (factory default)                                                                                                    |
| Filters  | Block fragmented IP packets. Enables/disables filtering of fragmented IP packets. This feature helps protect your private local network from Internet based denial of service attacks.  Block Port Scan Detection. Enables/disables the gateway from responding to Internet based port scans. This feature is designed to protect your private local network from Internet based hackers who attempt to gain unsolicited access your network by detecting open IP ports.  Block IP Flood Detection. Blocks malicious devices that are attempting to flood devices or networks with illegal broadcast packets. Also referred to as "broadcast storm."  Note: This is the factory default option. |

| Section            | Field Description                                              |
|--------------------|----------------------------------------------------------------|
| Block WAN Requests | Block Anonymous Internet Requests. Enable this feature to      |
|                    | keep your network from being "pinged" or detected by other     |
|                    | Internet users. The Block Anonymous Internet Requests feature  |
|                    | also hides your network ports. Both make it more difficult for |
|                    | outside users to enter your network.                           |
|                    | Note: This is the factory default option.                      |

#### **Configure VPN Passthrough Settings**

Use this page to configure Virtual Private Network (VPN) support. Enabling the settings in this page allows VPN tunnels using IPsec or PPTP protocols to pass through the Wireless Residential Gateway software's firewall.

Follow these instructions to configure VPN Passthrough settings:

- 1 In the Security page, click **VPN Passthrough**.
- 2 Use the information in the following table to change the settings. When you have finished changing the settings, click **Save Settings** to apply your changes or click **Cancel Changes** to prevent the changes from being saved.

| Section         | Field Description                                                                                                    |  |
|-----------------|----------------------------------------------------------------------------------------------------|--|
| VPN Passthrough | IPSec Passthrough. Enables/disables Internet Protocol Security (IPsec). IPsec is a suite of protocols used to implement secure exchange of packets at the IP layer. If you enable IPSec Passthrough, applications that use IPsec (IP Security) can pass through the firewall. To disable IPSec Passthrough select Disable.                        |  |
|                 | Select the desired option:                                                                                                    |  |
|                 | Enable (factory default)                                                                                                    |  |
|                 | Disable                                                                                                    |  |
|                 | PPTP Passthrough. Enables/disables Point-to-Point Tunneling Protocol (PPTP). PPTP allows the Point-to-Point Protocol (PPP) to be tunneled through an IP network. If you enable PPTP passthrough, applications that use Point to Point Tunneling Protocol (PPTP) can pass through the firewall To disable PPTP Passthrough select <b>Disable</b> . |  |
|                 | Select the desired option:                                                                                                    |  |
|                 | Enable (factory default)                                                                                                    |  |
|                 | Disable                                                                                                    |  |

#### **Configure VPN Settings**

A Virtual Private Network (VPN) is a connection between two endpoints in different networks that allows private data to be sent securely over public networks or other private networks. This is accomplished by creating a "VPN tunnel." A VPN tunnel connects the two PCs or networks and allows data to be transmitted over the Internet as if it were on a private network. The VPN tunnel uses IPsec to encrypt the data sent between the two endpoints and encapsulate the data within a normal Ethernet/IP frame allowing the data to pass between networks securely and seamlessly.

A VPN provides a cost-effective and more secure alternative to using a private, dedicated, leased line for a private network. Using industry standard encryption and authentication techniques, an IPsec VPN creates a secure connection that operates as if you were directly connected to your local private network.

For example, a VPN allows a user to sit at home and connect to an employer's corporate network and receive an IP address in the private network just as though they were sitting in their office connected to the corporate LAN.

Follow these instructions to configure VPN settings:

- 1 From the Security page, click **VPN**.
- 2 Use the information in the following table to change the settings. When you have finished changing the settings, click **Save Settings** to apply your changes or click **Cancel Changes** to prevent the changes from being saved.

| Section            | Field Description                                                                                                    |  |
|--------------------|----------------------------------------------------------------------------------------------------|--|
| VPN Tunnel         | Select Tunnel Entry. Allows you to display a list of created                                                                                                    |  |
|                    | VPN tunnels                                                                                                    |  |
|                    | Create. Click to create a new tunnel entry                                                                                                    |  |
|                    | Delete. Click to delete all settings for the selected tunnel                                                                                                    |  |
|                    | Summary. Click to display the settings and status of all                                                                                                    |  |
|                    | enabled tunnels                                                                                                    |  |
|                    | IPSec VPN Tunnel. Allows you to enable or disable IPsec for                                                                                                    |  |
|                    | the VPN tunnel                                                                                                    |  |
|                    | Tunnel Name. Enter the name for this tunnel                                                                                                    |  |
| Local Secure Group | Select the local LAN user(s) that can use this VPN tunnel. This may be a single IP address or subnetwork. Note that the Local Secure Group must match the remote gateway's Remote Secure Group. |  |
|                    | IP. Enter the IP address of the local network                                                                                                    |  |
|                    | Mask. If the Subnet option is selected, enter the mask to                                                                                                    |  |
|                    | determine the IP address on the local network.                                                                                                    |  |
|                    |                                                                                                    |  |

| Section                  | Field Description                                                                                                    |  |
|--------------------------|----------------------------------------------------------------------------------------------------|--|
| Remote Secure Group      | Select the remote LAN user(s) behind the remote gateway who can use this VPN tunnel. This may be a single IP address, a sub-network, or any addresses. If "Any" is set, the Wireless Residential Gateway software acts as responder and accepts requests from any remote user. Note that the Remote Secure Group must match the remote gateway's Local Secure Group. IP. Enter the IP address of the remote network  Mask. If the Subnet option is selected, enter the mask to determine the IP addresses on the remote network                                                                                                    |  |
| Remote Secure<br>Gateway | Select the desired option, IP Addr., Any, or FQDN. If the Wireless Residential Gateway software has a dynamic IP address, select Any or FQDN. If Any is selected, then the Wireless Residential Gateway software will accept requests from any IP address.  FQDN. If FQDN is selected, enter the domain name of the remote gateway, so the Wireless Residential Gateway software can locate a current IP address using DDNS.  IP. The IP address in this field must match the public (WAN or Internet) IP address of the remote gateway at the other end of this tunnel.                                                                                                    |  |
| Key Management           | <b>Key Exchange Method</b> . The Wireless Residential Gateway software supports both automatic and manual key management. Note that both sides must use the same key management method.  Select one of the following options for the key exchange method:                                                                                                    |  |
|                          | <ul> <li>Auto (IKE). Uses Internet Key Exchange (IKE) protocols to negotiate key material for Security Association (SA). Configure Auto key management using the following settings:         <ul> <li>Encryption: The Encryption method determines the length of the key used to encrypt/decrypt ESP packets. Notice that both sides must use the same method.</li> <li>Authentication: The Authentication method authenticates the Encapsulating Security Payload (ESP) packets. Select MD5 or SHA. Notice that both sides (VPN endpoints) must use the same method.</li> <li>MD5: A one-way hashing algorithm that produces a 128-bit digest</li> <li>SHA: A one-way hashing algorithm that produces a 160-bit digest</li> </ul> </li> </ul> |  |

| Section | Field Description |
|---------|-------------------|
|---------|-------------------|

- Perfect Forward Secrecy (PFS): If PFS is enabled, IKE Phase 2 negotiation will generate new key material for IP traffic encryption and authentication. Note that both sides must have PFS enabled.
- **Pre-Shared Key**: IKE uses the Preshared key to authenticate the remote IKE peer. Both character and hexadecimal values are acceptable in this field. (For example, "My\_@123" or "0x4d795f40313233" are acceptable.) Note that both sides must use the same Preshared key.
- Key Lifetime: This field specifies the lifetime of the IKE generated key. If the time expires, a new key will be renegotiated automatically. The Key Lifetime may range from 300 to 100,000,000 seconds. The default lifetime is 3600 seconds.

#### Status

This field shows the connection status for the selected tunnel. The state is either **Connected** or **Not Connected**.

#### **Buttons**

Connect. Click to establish a connection for the current VPN tunnel. If you have made any changes, click Save Settings to first apply your changes.

**Disconnect**. Click to break a connection for the current VPN tunnel.

View Log. Click to view the VPN log, which shows details of each established tunnel.

**Advanced Settings**. If the Key Exchange Method is Auto (IKE), this button provides access to additional settings relating to IKE. Click this button if the gateway is unable to establish a VPN tunnel to the remote gateway, and make sure the Advanced Settings match those on the remote gateway.

- Phase 1 Operation Mode. Select the method appropriate for the remote VPN endpoint.
  - Main: Main mode is slower but more secure.
  - Aggressive: Aggressive mode is faster but less secure.
- **Local Identity**. Select the desired option to match the Remote Identity setting at the other end of this tunnel.
  - Local IP Address: Your WAN (Internet) IP address
  - Name: Your domain name
- **Remote Identity**. Select the desired option to match the Local Identity setting at the other end of this tunnel.
  - Local IP Address: WAN (Internet) IP address of the remote VPN endpoint
  - Name: Domain name of the remote VPN endpoint
- **Encryption.** This is the encryption algorithm used for the IKE SA. It must match the setting used at the other end of the tunnel.

#### **Control Access to the Internet**

This section provides procedures for configuring the options available in the Access Restriction page.

#### **Configure IP Address Filtering Settings**

Use the settings in this page to configure IP address filters. These filters prevent a range of IP addresses from accessing the Internet.

**Note:** If you are not familiar with the advanced settings described in this section, contact your service provider before you attempt to change any of the default advanced IP filtering settings.

Follow these instructions to configure IP Address Filtering settings:

From the Access Restrictions page, click the **IP Address Filtering** tab. The IP Address Filtering page appears displaying available settings.

- 1 Modify the settings to meet the needs of your home network. If you are not familiar with these settings, contact your service provider for assistance in changing the default advanced IP filtering settings.
- When you have finished changing these settings, click **Save Settings** to apply your changes or click **Cancel Changes** to prevent the changes from being saved.

#### Configure MAC Address Filtering Settings

Use the settings on this page to configure MAC address filters. These filters permit you to allow or block a range of MAC addresses from accessing the Internet based on MAC address.

**Important**: If you are not familiar with the advanced settings described in this section, contact your service provider before you attempt to change any of the Wireless Residential Gateway software default advanced MAC address filtering settings.

Follow these instructions to configure MAC Address Filtering settings:

- 1 In the Access Restrictions page, click MAC Address Filtering.
- 2 Use the information in the following table to change the settings. When you have finished changing the settings, click **Save Settings** to apply your changes or click **Cancel Changes** to prevent the changes from being saved.

| Field Name                 | Description                                                                                                    |  |
|----------------------------|----------------------------------------------------------------------------------------------------|--|
| Access                     | Block devices listed below from accessing the Internet.                                                                                                    |  |
| Restriction                | Select to deny Internet access to the MAC addresses listed in<br>the MAC Address Filter List fields. All other MAC addresses<br>will be allowed Internet access.                                                                                  |  |
|                            | Permit devices listed below to access the Internet. Select to allow Internet access only to the MAC addresses of the devices you list in the MAC Address Filter fields. Any MAC addresses not listed in the table will be denied Internet access. |  |
| MAC Address<br>Filter List | In the available fields, enter the MAC addresses of the devices whose Internet access you want to control.                                                                                                    |  |

#### **Configure Basic Rules Settings**

Use the settings on this page to block or allow specific kinds of Internet usage and traffic, such as Internet access, designated applications, websites, and inbound traffic during specific days and times. The Access Restrictions Basic Rules page allows you to configure parental controls on the Wireless Residential Gateway software, and to monitor the individuals who are authorized to set parental controls.

Use the settings on this page to block or allow specific kinds of Internet usage and traffic, configure parental controls, and monitor individuals who are authorized to set parental controls.

Follow these instructions to configure Basic Rules settings:

- 1 In the Access Restrictions page, Basic Rules.
- 2 Use the information in the following table to change the settings. When you have finished changing the settings, click **Save Settings** to apply your changes or click **Cancel Changes** to prevent the changes from being saved.

| Section                         | Field Description                                                                                                    |  |
|---------------------------------|----------------------------------------------------------------------------------------------------|--|
| Parental Control Basic<br>Setup | control Basic Parental Control Activation. Enable or disable parental controls. To enable parental controls, check the Enable Parental Control check box and click Apply. To disable parental controls, uncheck the Enable Parental Control check box and click Apply. |  |
|                                 | Add Rule. Adds and saves a new Rule to the list of content rules.  Remove Rule. Removes the selected rule from the content rule list.                                                                                                    |  |

| Section                         | Field Description                                                                                                    |  |
|---------------------------------|----------------------------------------------------------------------------------------------------|--|
| Keyword List                    | Keyword List. Allows you to create a list of keywords. Any attempt to access a URL that contains any of the keywords in this list will be blocked by the Wireless Residential Gateway software.  Add/Remove Keyword. Allows you to add new keywords to the list or to delete selected keywords from the list.                                                                                                    |  |
| Blocked Domain List             | Blocked Domain List. Allows you to create a list of domains that the Wireless Residential Gateway software should block access to. Any attempt to access any of the Domains in this list will be blocked by the Wireless Residential Gateway software.  Add/Remove Domain. Add new domains to the list or delete selected domains from the list.                                                                         |  |
| Allowed Domain List             | Allowed Domain List. Create a list of domains to which the Wireless Residential Gateway software allows access.  Add/Remove Allowed Domain. Add new domains to the list or delete selected domains from the list.                                                                                                    |  |
| Parental Control<br>Bypass List | Parental Control Bypass List. Devices in this list bypass parental control settings.  Add/Remove MAC Address. Allows you to add or remove new devices, by device MAC address to the Parental Control Bypass list.                                                                                                    |  |
| Override the Password           | Password. Create a password to temporarily override user-access restrictions to a blocked Internet site.  Re-Enter Password. Re-enter the same password for confirmation of the override password in the previous field.  Access Duration. Designate an amount of time in minutes that the Override password will allow temporary access to a restricted Internet site.  Apply. Saves all additions, edits, and changes. |  |

#### To use key word and domain blocking

Keyword and domain blocking allows you to restrict access to Internet sites by blocking access to those sites based on a word or a text string contained in the URLs used to access those Internet sites.

Domain blocking allows you to restrict access to websites based on the site's domain name. The domain name is the portion of the URL that precedes the familiar .com, .org, or .gov extension.

Keyword blocking allows you to block access to Internet sites based on a keyword or text string being present anywhere in the URL, not just in the domain name.

**Note**: The domain blocking feature blocks access to any domain in the Domain list. It will also block domains, any portion of which contains an exact match to entries in the list.

For example, if you enter example.com as a domain, any site that contains "example.com" will be blocked. Generally, you do not want to include "www." in a domain name because doing so limits the blocking to only the site that matches that domain name exactly. For instance, if you enter www.example.com into the list, only the one site that matches that name exactly will be blocked. Consequently, if you do not include the "www.," then all sites within and associated with "example.com" will be blocked.

#### Block Access to Websites

If you wish to block access to websites, use the **Blocked Domain List** or the **Keyword List**.

To use the **Blocked Domain List**, enter the URLs or domain names of the websites that you wish to block.

Use the **Keyword List** to enter the keywords that you wish to block. If any of these keywords appears in the URL of a website, access to the site will be blocked. Note that only the URL is checked, not the content of each website.

#### Configure Time of Day Rules Settings

Use the settings on this page to configure web access filters to block all Internet traffic to and from specific network devices based on day of week and time of day settings that you select.

**Important**: The Wireless Residential Gateway software uses the network time of day clock that is managed by your data service provider. The time of day clock must be accurate and represent the time of day in your time zone for this feature to operate properly. Verify that the Status and Set Time pages reflect the correct time of day. If they do not reflect the correct time of day, contact your data service provider. You can also adjust your settings to account for the difference.

Follow these instructions to configure Time of Day Rules settings:

- 1 In the Access Restrictions page, click **Time of Day Rules**.
- 2 Use the information in the following table to change the settings. When you have finished changing the settings, click Save Settings to apply your changes or click Cancel Changes to prevent the changes from being saved.

| Section    | Field Description                                                                                                    |  |
|------------|----------------------------------------------------------------------------------------------------|--|
| Tod Filter | <b>Iter</b> Add. Add a new Time of Day access filter or rule. Enter the name of the filter and click the Add key to add the filter to the list. Time of |  |
|            | Day rules are used to restrict Internet access based on the day and                                                                                     |  |
|            | time.                                                                                                    |  |
|            | Remove. Remove the selected filter from the Time of Day filter list.                                                                                    |  |
|            | Days to Block. Control access based on days of the week.                                                                                                |  |
| Schedule   | Time to Block. Control access based on the time of day.                                                                                                 |  |

#### **Configure User Setup Settings**

Use the settings in this page to set up additional accounts and user profiles for household members. Each profile can be assigned customized levels of Internet access as defined by the access rules assigned to that user's profile.

**Important**: These additional accounts do not grant administrative access to the Wireless Residential Gateway software.

Once you define and enable user profiles, each user must sign-on each time they wish to access the Internet. The user can sign-on when the pop-up dialog box appears in their web browser. The user must enter their correct user name and password to gain Internet access.

Follow these instructions to configure User Setup settings:

- 1 In the Access Restrictions page, click **User Setup**.
- 2 Use the information in the following table to change the settings. When you have finished changing the settings, click **Save Settings** to apply your changes or click **Cancel Changes** to prevent the changes from being saved.

| Section        | Field Description                                                                                                    |
|----------------|----------------------------------------------------------------------------------------------------|
| User Configure | <b>Add User</b> . Add a new user profile. Enter the name of the user and click <b>Add User</b> to add the user to the list.                                                                                                 |
|                | <b>User Settings</b> . Allows you to edit a user profile by using the drop-down list to edit a user profile. The drop-down list allows you to recall the profile to be edited. User names and passwords are case-sensitive. |
|                | Make sure to check the <b>Enable</b> box to activate the user profile. If a profile is not active, that user will not be able to access the Internet.                                                                       |
|                | To remove a user profile, choose the profile from the drop-down list and click <b>Remove User</b> .                                                                                                    |
|                | <b>Password</b> . Enter the selected user's password in this field. All users must enter their User Names and Passwords each time they use the Internet. User names and passwords are casesensitive.                        |
|                | <b>Note:</b> The Wireless Residential Gateway software will allow each user access to the Internet, subject to the rules selected in this page for that user.                                                               |
|                | Re-Enter Password. Re-enter the same password for                                                                                                    |
|                | confirmation of the password in the previous field.                                                                                                    |

|      | •  |   |
|------|----|---|
| Sect | าก | n |
| Jeu  | υL | ш |

#### Field Description

## User Configure, continued

**Trusted User**. Check this check box if the currently selected user is to be designated a trusted user. Trusted users are not subject to Internet access rules.

**Content Rule**. Select the Content Rule for the current user profile. Content Rules must first be defined by going to the Rules Configuration page. You can access the Rule Configuration page by clicking the "Basic Rules" tab in this page. For more information, go to *Configure Basic Rules Settings* (on page 25).

**Time Access Rule**. Select the Time Access Rule for the current user profile. Time Access Rules must first be defined by going to the Time of Day Rules page. You can access the Time of Day Rules page by clicking the "Time of Day Rules" tab in this page. **Session Duration**. Enter the amount of time in minutes that the user will be granted Internet access beginning at the time they sign on using their User Name and Password. The default (factory) setting is 1440 minutes when a user is created; otherwise, it is 0 (zero).

**Note:** Set the Session Duration to 0 (zero) to prevent session timeout.

**Inactivity Time.** Enter the amount of time during a user session where there is no Internet access activity, indicating that the user is no longer online. If the inactivity timer is triggered, the user session will be closed automatically. In To regain Internet access, the user must log in again with their user name and password. The default (factory) setting is 60 minutes when a user is created; otherwise, it is 0 (zero).

**Note:** Set the Inactivity time value to 0 (zero) to prevent session timeout.

#### **Configure Local Log Settings**

Use the settings in this page to track, by user, any attempts the user has made to access Internet sites that are restricted. In this page, you can also view events captured by the parental control event-reporting feature.

Follow these instructions to configure Local Log settings:

- 1 In the Access Restrictions page, click Local Log.
- 2 Use the information in the following table to change the settings. When you have finished changing the settings, click **Save Settings** to apply your changes or click **Cancel Changes** to prevent the changes from being saved.

| Section                  | Field Description                                       |  |
|--------------------------|---------------------------------------------------------|--|
| Local Log                | Last Occurrence. Displays the time of the most recent   |  |
| Parental Control - Event | attempt to access a restricted Internet site            |  |
| Log                      | Action. Displays the action taken by the system         |  |
|                          | Target. Displays the URL of the restricted site         |  |
|                          | User. Displays the user who attempted a restricted site |  |
|                          | Source. Displays the IP address of the PC that was used |  |
|                          | when attempting to access a restricted website          |  |

## **Configure Applications and Gaming**

This section provides procedures for configuring the options in the Applications & Gaming page.

**Important:** Most well-known Internet applications are supported by Application Layer Gateways (ALGs). ALGs automatically adjust the gateway firewall to allow data to pass without making any custom settings. We recommend that you test your application before making changes in this section.

#### **Configure Port Filtering Settings**

Use the settings in this window to configure Transmission Control Protocol (TCP) and User Datagram Protocol (UDP) port filters. These filters prevent a range of TCP/UDP ports from accessing the Internet. You can also prevent PCs from sending outgoing TCP/UDP traffic to the WAN on specific IP port numbers. This filter is not IP address- or MAC address- specific. The system blocks the specified port ranges for all PCs.

Follow these instructions to configure the port filtering for applications and gaming features:

- 1 In the Applications & Gaming page, click **Port Filtering**.
- 2 Use the information in the following table to change the settings. When you have finished changing the settings, click **Save Settings** to apply your changes or click **Cancel Changes** to prevent the changes from being saved.

| Section        | Field Description                                                                                                    |
|----------------|----------------------------------------------------------------------------------------------------|
| Port Filtering | <b>Start Port.</b> This is the beginning of the port range. Enter the beginning of the range of port numbers (external ports) used by the server or Internet application. Check with the software documentation of the Internet application for more information if necessary. |
|                | <b>End Port.</b> This is the end of the port range. Enter the end of the range of port numbers (external ports) used by the server or Internet application. Check with the software documentation of the Internet application for more information if necessary.               |
|                | Protocol. Select one of the following protocols:                                                                                                    |
|                | ■ TCP                                                                                                    |
|                | UDP                                                                                                    |
|                | Both                                                                                                    |
|                | Enable. Allows you to enable port filtering.                                                                                                    |

#### **Configure Port Range Forwarding Settings**

The settings on this page allow you to configure the ports that are to be used for public services on your network, such as web servers, FTP servers, email servers or other specialized Internet applications.

#### Important:

- The Wireless Residential Gateway software normally implements a feature called Port Translation. Port Translation monitors what ports are actually being used by your PCs or other devices on your LAN. This monitoring provides an added level of security beyond what the firewall provides. However, there are some applications that require the Wireless Residential Gateway software to use specific ports to connect over the Internet.
- Port Range Forwarding continually exposes the selected ports to the public Internet. This means that the firewall is no longer active on these ports. The device with the forwarding IP address can be exposed to hacker attacks while the port range is being forwarded.

Follow these instructions to configure port range forwarding settings:

- 1 In the Applications & Gaming page, click Port Range Forwarding.
- 2 Use the information in the following table to change the settings. When you have finished changing the settings, click Save Settings to apply your changes or click Cancel Changes to prevent the changes from being saved.

| Section |  |  |
|---------|--|--|
|---------|--|--|

#### Field Description

Port Range Forwarding External Start. For the Start port, select a port from the recommended 49152 - 65535 range. Keep in mind that ports used are program specific so check which ones the program requires to be forwarded.

**External End.** For the End port, select a port from the recommended 49152 - 65535 range. Keep in mind that ports used are program specific so check which ones the program requires to be forwarded.

**Internal IP Address.** Enter the computer's IP address to which this is to apply.

**Internal Start Port.** This is the beginning of the port range. Enter the beginning of the range of port numbers (internal ports) used by the server or Internet application. Check with the software documentation of the Internet application for more information if necessary.

**Internal End Port.** This is the end of the port range. Enter the end of the range of port numbers (internal ports) used by the server or Internet application. Check with the software documentation of the Internet application for more information if necessary.

| Section | Field Description                                                                                        |
|---------|----------------------------------------------------------------------------------------------------|
|         | Protocol. Select one of the following protocols:                                                         |
|         | ■ TCP                                                                                                    |
|         | UDP                                                                                                    |
|         | Both                                                                                                    |
|         | <b>Enable</b> . Check this check box to enable port forwarding for the specified ports and IP addresses. |

#### **Configure Port Range Triggering Settings**

Port range triggering is a way to dynamically forward ports to a LAN PC that needs them at a particular time. That particular time is when it runs a certain application that performs some event that triggers the router. This event must be an outbound access of a particular port range.

Follow these instructions to configure port range triggering:

- 1 In the Applications & Gaming page, click Port Range Triggering.
- 2 Use the information in the following table to change the settings. When you have finished changing the settings, click **Save Settings** to apply your changes or click **Cancel Changes** to prevent the changes from being saved.

| Section               | Field Description                                                                                                    |
|-----------------------|----------------------------------------------------------------------------------------------------|
| Port Range Triggering |                                                                                                    |
| Triggered Range       | <b>Start Port</b> . For the Start port, select a port from the recommended 49152 - 65535 range. Keep in mind that ports used are program specific so check which ones the program requires to be forwarded. |
|                       | End Port. For the End port, select a port from the recommended 49152 - 65535 range. Keep in mind that ports used are program specific so check which ones the program requires to be forwarded.             |
| Forwarded Range       | <b>Start Port</b> . For the Start port, select a port from the recommended 49152 - 65535 range. Keep in mind that ports used are program specific so check which ones the program requires to be forwarded. |
|                       | End Port. For the End port, select a port from the recommended 49152 - 65535 range. Keep in mind that ports used are program specific so check which ones the program requires to be forwarded.             |
|                       | Protocol. Select one of the following protocols:                                                                                                    |
|                       | ■ TCP                                                                                                    |
|                       | UDP                                                                                                    |
|                       | Both                                                                                                    |
|                       |                                                                                                    |

| Section | Field Description                                       |
|---------|---------------------------------------------------------|
|         | Enable. Check the Enable check box to enable port range |
|         | triggering for the relevant application.                |

#### **Configure DMZ Settings**

Use this page to configure an IP address whose ports are directly exposed to the public Internet or to the wide area network (WAN). Demilitarized zone (DMZ) hosting is commonly referred to as "exposed host," and allows you to specify a recipient of WAN traffic that Network Address Translation (NAT) is unable to translate to a known local PC.

A DMZ is typically used by a company that wants to host its own Internet server. DMZ allows one IP address to be placed on the Internet side of the gateway firewall while others remain protected behind the firewall.

The DMZ allows a device to be directly accessible to Internet traffic, such as a web (HTTP) server, an FTP server, an SMTP (email) server, and a Domain Name System (DNS) server. Click the DMZ tab to open the Applications & Gaming DMZ page.

Follow these instructions to configure the port range triggering for the Wireless Residential Gateway software:

- 1 In the Applications & Gaming page, click **DMZ**.
- 2 Use the information in the following table to change the settings. When you have finished changing the settings, click **Save Settings** to apply your changes or click **Cancel Changes** to prevent the changes from being saved.

| Section | Field Description                                                                                                    |
|---------|----------------------------------------------------------------------------------------------------|
| DMZ     | DMZ Hosting. Select the desired option:                                                                                                    |
|         | Enable                                                                                                    |
|         | ■ <b>Disable</b> (factory default)                                                                                                    |
|         | <b>DMZ Host IP Address</b> . DMZ allows one IP address to be unprotected while others remain protected. Enter the IP address of the computer that you want to expose to the Internet in this field. |

## **Configure Administration Settings**

This section provides procedures for configuring the options available on the Administration page.

#### **Configure Management Settings**

Use the settings in the Administration Management page to allow the administrator to manage specific functions for access and security.

Follow these instructions to configure Administration Management settings:

- 1 In the Administration page, click **Management**.
- 2 Use the information in the following table to change the remaining settings. When you have finished changing the settings, click **Save Settings** to apply your changes or click **Cancel Changes** to prevent the changes from being saved.

| Field                       | Description                                                                                                    |
|-----------------------------|----------------------------------------------------------------------------------------------------|
| Gateway Setup<br>(WAN)      | <b>Connection Mode.</b> This setting allows you to determine how the WAN (or gateway interface to the Internet) obtains its IP address.                                                                                                    |
| Internet<br>Connection Type | <b>DHCP</b> (factory default). Allows the gateway to obtain a public IP address automatically.                                                                                                    |
|                             | <b>Static IP.</b> Allows you to specify the WAN IP address and corresponding server information as static or fixed values that will be used whenever the gateway goes online.                                                                                                    |
|                             | <b>Internet IP Address.</b> Enter the gateway's IP address (as seen from the Internet).                                                                                                    |
|                             | <b>Subnet Mask.</b> Enter the gateway's subnet mask (as seen from the Internet, including your service provider).                                                                                                    |
|                             | <b>Default Gateway.</b> Enter the default gateway of the service provider's server.                                                                                                    |
|                             | <b>Primary DNS.</b> Enter the primary domain name server IP address(es) provided by your service provider. This is required.                                                                                                    |
|                             | <b>Secondary DNS.</b> Enter the secondary domain name server IP address(es) provided by your service provider. This is optional.                                                                                                    |
| MTU                         | MTU size. MTU is the maximum transmission unit. The MTU size specifies the largest packet size permitted for Internet transmission. Choose Manual if you want to manually enter the largest packet size that will be transmitted. The recommended size is 1500 MTU. You should leave this value in the 1200 to 1500 range to have the device select the best MTU for your Internet connection. The factory default is 0 (automatic) |

| Field          | Description                                                                                                    |
|----------------|----------------------------------------------------------------------------------------------------|
| Gateway Access | Current User Name. Identifies the currently logged in user.                                                                                                    |
| Local Access   | Change Current User Name to. This field allows you to change your user name. If you want to change your user name, enter your new user name in this field and click <b>Save Settings</b> to apply the change.                                                                                                    |
|                | <b>Note:</b> The factory default user name is a blank field.                                                                                                    |
|                | Change Password to. This field allows you to change your                                                                                                    |
|                | password. If you want to change your password, enter your new password in this field. Then, re-enter your new password in the Re-Enter New Password field and click Save Settings to apply the                                                                                                    |
|                | change.                                                                                                    |
|                | <b>Note:</b> The factory default password is a blank field.                                                                                                    |
|                | <b>Re-Enter New Password.</b> Allows you to re-enter the new password. You must enter the same password as the one entered in the previous field <b>Change Password to</b> . After you re-enter your new password, click <b>Save Settings</b> to apply the change.                                                                                                    |
| Remote Access  |                                                                                                    |
| Remote Access  | Remote Management. Allows you to enable or disable remote management. This feature allows you to access and manage your gateway settings from the Internet when you are away from home. To allow remote access, select Enable. Otherwise, keep the default setting as Disable. The protocol HTTP is required for remote                                                                                                    |
|                | management. To remotely access the device, enter https://xxx.xxx.xxx.8080 in your web browser's <b>Address</b> field (the x's represent the device's Internet IP address, and 8080                                                                                                    |
|                | represents the specified port).  Management Port. Enter the port number that will be open to outside access. The default setting is 8080. This port must be used when you establish a remote connection.                                                                                                    |
| UPnP           | <b>UPnP.</b> Universal Plug and Play (UPnP) allows Windows XP and Vista to automatically configure the gateway for various Internet applications, such as gaming and videoconferencing. If you want to use UPnP, keep the default, <b>Enable</b> . Otherwise, select <b>Disable</b> .                                                                                                    |
| IGMP           | IGMP Proxy. Internet Group Multicast Protocol (IGMP) is used to establish membership in a multicast group and is commonly used for multicast streaming applications. For example, you may have Internet Protocol Television (IPTV) with multiple set-tops on the same local network. These set-tops have different video streams running simultaneously, so you should use the IGMP feature of the router.  IGMP forwarding (proxying) is a system that improves multicasting for LAN-side clients. If the clients support this option, keep the default, Enable. Otherwise, select Disable. |

# **Configuring Reporting Settings**

Follow these instructions to configure Reporting settings:

- 1 In the Administration page, click **Reporting**.
- 2 Use the information in the following table to change the settings. When you have finished changing the settings, click **Save Settings** to apply your changes or click **Cancel Changes** to prevent the changes from being saved.

| Section   | Field Description                                                                                                    |
|-----------|----------------------------------------------------------------------------------------------------|
| Reporting | <b>Email Alerts</b> . If enabled, an email will be sent immediately if a Denial of Service (DoS) attack is detected. To use this feature, provide the necessary email address information. |
|           | <b>SMTP Mail Server</b> . Enter the address (domain name) or IP address of the Simple Mail Transport Protocol (SMTP) server you use for outgoing email.                                    |
|           | <b>E-Mail Address for Alert Logs</b> . Enter the email address that should receive the logs.                                                                                               |
|           | SMTP Username. Enter the username for the SMTP server.                                                                                                    |
|           | SMTP Password. Enter the password for the SMTP server.                                                                                                    |
|           | View Log. Click to display log data.                                                                                                    |

## **Configure Diagnostics Settings**

Use the settings in this page to configure the Ping Test feature and use it to check the status of your Internet connection by using a Ping test. This section contains instructions for completing the following tasks:

- Configuring the ping feature
- Completing a ping test

#### Configuring Diagnostic Settings

Follow these instructions to configure Diagnostics settings:

- 1 In the Administration page, click **Diagnostics**.
- 2 Use the information in the following table to change the settings. When you have finished changing these settings, click Save Settings to apply your changes or click Cancel Changes to prevent the changes from being saved.

| Section                     | Field Description                                                |
|-----------------------------|------------------------------------------------------------------|
| Ping Test                   | Ping Target IP. The IP address or URL that you want to ping.     |
| <b>Ping Test Parameters</b> | Ping Size. The size of the packet that you want to use.          |
|                             | Number of Pings. The number of times that you wish to ping       |
|                             | the target device.                                               |
|                             | Ping Interval. The time period (milliseconds) between each       |
|                             | ping.                                                            |
|                             | Ping Timeout. The desired time period (milliseconds) of the      |
|                             | timeout. If no response is received within this ping period, the |
|                             | ping test is considered a failure.                               |
|                             | <b>Ping Result</b> . The results of the ping test are displayed. |

#### Completing a Ping Test

To complete a Ping test, follow these instructions.

- 1 Click **Start Test** to begin the text. A new page appears displaying a summary of the test results.
- 2 Click the **Save Settings** to save the test results or click **Cancel Changes** to cancel the test.

#### **Back Up and Restore Configuration Settings**

Use the settings in this page to back up the configuration and store it in a file on your computer. You can also use this page to restore a previously saved configuration file.

#### Back Up the Configuration Settings

Follow these instructions to download to your computer a file that contains the configuration settings that the device currently uses.

- 1 In the Administration page, click **Back Up & Restore**.
- 2 Click **Backup**. The Wireless Residential Gateway begins downloading the current configuration file to your computer.

## Restore the Configuration Settings

Follow these instructions to apply previous configuration settings by restoring a previously saved configuration file.

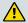

#### **CAUTION:**

Restoring a configuration file will destroy (overwrite) all of the existing settings.

- 1 In the Administration page, click **Back Up & Restore**.
- 2 Click **Browse** to select the configuration file that you want to restore.
- 3 Click **Restore** to upload the configuration file to the Wireless Residential Gateway. The Wireless Residential Gateway that overwrites the current configuration file with the file that you have selected so that the device now operates with the configuration settings stored in that file.

## Device Restart Settings

Follow these instructions to restart the Wireless Residential Gateway software.

- 1 In the Administration page, click **Factory Defaults**.
- 2 Enter the password for the Wireless Residential Gateway software in the **Password** field.
- 3 Click **Device Restart** to restart the Wireless Residential Gateway software.

# Monitor the Device Status

This section provides procedures for configuring the options available in the Status page.

# **Display Gateway Status**

Follow these instructions to view information about the Wireless Residential Gateway software and its current settings.

- 1 In the Status page, click **Gateway**.
- 2 Refer to the information in the following table for a description of the current status. To update the data in this page, click **Refresh**.

| Section                     | Field Description                                                                                                    |
|-----------------------------|----------------------------------------------------------------------------------------------------|
| Gateway<br>Information      | Firmware Version. The version number of the firmware.  MAC Address. A unique alphanumeric address for the cable modem coaxial interface, which is used to connect to the cable modem termination system (CMTS) at the headend. A Media Access Control (MAC) address is a hardware address that uniquely identifies each node of a network.  Current Time. The time, based on the time zone selected in the Basic Setup page is displayed.  Router Mode. The Internet Protocol version in use by the Wireless Residential Gateway software. |
| Internet IPv4<br>Connection | IP Address. Displays the IP address of the WAN interface. This address is assigned to the Wireless Residential Gateway software when it goes online.  Subnet Mask. Displays the subnet mask for your WAN port. This address is automatically assigned to your WAN port by your ISP except when a static IP address is set up.  Default Gateway. The IP address of the ISP's Default Gateway.  DNS IPv4 1-3. The DNS IP addresses currently used by the gateway.                                                                            |

# **Display Local Network Status**

Follow these instructions to view information about the status of the local area network.

- 1 In the Status page, click **Local Network**.
- Refer to the information in the following table for a description of the current status. To update the data on this page, click **Refresh**.

| Section       | Field Description                                                                                                    |
|---------------|----------------------------------------------------------------------------------------------------|
| Local Network | MAC Address. A unique alphanumeric address for the cable                                                                        |
|               | modem coaxial interface, which is used to connect to the                                                                        |
|               | CMTS at the headend. A MAC address is a hardware address                                                                        |
|               | that uniquely identifies each node of a network.                                                                                |
|               | IP Address. The IP address as it appears on your local                                                                          |
|               | Ethernet network.                                                                                                    |
|               | Subnet Mask. Displays the subnet mask for your LAN.                                                                             |
|               | <b>DHCP Server.</b> The status of the DHCP server function                                                                      |
|               | (Enabled or Disabled).                                                                                                    |
|               | Starting IP Address. The beginning of the range of IP                                                                           |
|               | addresses used by the DHCP server.                                                                                              |
|               | End IP Address. The end of the range of IP addresses used by                                                                    |
|               | the DHCP server.                                                                                                    |
|               | DHCP Client Table. Click DHCP Client Table to show                                                                              |
|               | which devices are attached to your LAN that have been issued                                                                    |
|               | IP addresses by the DHCP server in the gateway. In the DHC                                                                      |
|               | Client Table page, you will see a list of DHCP clients                                                                          |
|               | (computers and other network devices) with the following                                                                        |
|               | information: Client Host Names, IP Addresses, MAC                                                                               |
|               | Addresses, and the length of time before their assigned IP                                                                      |
|               | addresses expire. To retrieve the most up-to-date information, click <b>Refresh</b> . To exit this page and return to the Local |
|               | Network page, click Close.                                                                                                    |
|               | ARP/RARP Table. Click ARP/RARP Table to see a complete                                                                          |
|               | list of all devices that are connected to your network. To retrieve the most up-to-date information, click <b>Refresh</b> . To  |
|               | exit this page and return to the Local Network page, click Close.                                                               |

# **Display Wireless Network Status**

Follow these instructions to view information about the status of the wireless network.

- 1 In the Status page, click **Wireless Network**.
- 2 Refer to the information in the following table for a description of the settings. To update the data on this page, click **Refresh**.

| Section               | Field Description                                           |
|-----------------------|-------------------------------------------------------------|
| Wi-Fi Radio 1 Network | Current. Displays one of the following radio band           |
|                       | frequencies currently in operation:                         |
|                       | ■ 2.4 GHz                                                   |
|                       | ■ 5 GHz                                                     |
|                       | ■ 2.4 and 5 GHz                                             |
|                       | Note: Not all products support the 5 GHz radio band.        |
|                       | Network Name (SSID). The name or Service Set Identifier     |
|                       | (SSID) of your wireless access point.                       |
|                       | Radio MAC Address. The MAC address of your gateway's        |
|                       | local wireless access point.                                |
|                       | Network Mode. The wireless standard used by the wireless    |
|                       | access point.                                               |
|                       | Channel Width. The Channel Width setting as shown in the    |
|                       | Wireless Radio Settings page for the Wi-Fi Radio 1 Network. |
|                       | Channel. The Channel setting as shown in the Wireless       |
|                       | Radio Settings page for the Wi-Fi Radio 1 Network.          |
|                       | Extended Channel. The Extended Channel setting as shown     |
|                       | on the Wireless Radio Settings page for the Wi-Fi Radio 1   |
|                       | Network.                                                    |
|                       | <b>Security</b> . The security method used by your wireless |
|                       | network.                                                    |
|                       | SSID Broadcast. The status of the Wireless Residential      |
|                       | Gateway software's SSID Broadcast feature.                  |

#### Field Description

#### Wi-Fi Radio 2 Network

**Current.** Displays one of the following radio band frequencies currently in operation:

- 2.4 GHz
- 5 GHz
- 2.4 and 5 GHz

 $\pmb{Note} :$  Not all products support the 5 GHz radio band.

**Network Name (SSID).** The name or Service Set Identifier (SSID) of your wireless access point.

**Radio MAC Address**. The MAC address of your gateway's local wireless access point.

**Network Mode.** The wireless standard used by the wireless access point.

**Channel Width.** The Channel Width setting as shown in the Wireless Radio Settings page for the Wi-Fi Radio 2 Network.

**Channel.** The Channel setting as shown in the Wireless Radio Settings page for the Wi-Fi Radio 2 Network.

**Extended Channel.** The Extended Channel setting as shown on the Wireless Radio Settings page for the Wi-Fi Radio 2 Network.

**Security**. The security method used by your wireless network.

**SSID Broadcast.** The status of the Wireless Residential Gateway software's SSID Broadcast feature.

# **Display Voice Status**

Follow these instructions to view information about the status of the wireless network.

- 1 In the Status page, click **Voice**.
- 2 Refer to the information in the following table for a description of the settings. To update the data in this page, click **Refresh**.

| Section          | Field Description                                                                                                    |
|------------------|----------------------------------------------------------------------------------------------------|
| Voice State      | <b>Telephony-DHCP.</b> DHCP status for the Voice component of the gateway. Once the voice component has received an IP address, this state will be Completed.                                                                                                    |
|                  | Telephony-Security. Status of voice security with Kerberos. Disabled shows that the gateway is not provisioned to use full Kerberos security.  Telephony-TFTP. TFTP status for the voice component of the gateway. After the voice configuration file has been downloaded successfully, this state will show Completed.  Telephony-Reg with Call Server. Registration status for Line 1 of the voice gateway. Status can be connected (registered successfully) or disconnected (not registered). A connected status is required for voice service to be |
|                  | operational.  Telephony-Reg with Call Server. Registration status for Line 2 of the voice gateway. The status can be connected (registered successfully) or disconnected (not registered). The connected status is required for voice service to be operational.  Telephony-Reg Complete. Displays status of the overall voice component registration for the gateway. Pass is the required status for voice service.                                                                                                    |
| Voice Line State | Line. Voice line number (1 or 2)  Hook Status. Status of the onhook state of each line. This can be onhook (phone is on its hook and not active) or offhook (phone has been picked up with dialtone).  Endpoint State. Voice status with the Service Provider network. The status can be Disconnected (not operational) or Connected (operational with dial tone).                                                                                                    |

# **Display DOCSIS WAN Status**

Follow these instructions to view information about the status of the DOCSIS WAN.

- 1 In the Status page, click **DOCSIS WAN**.
- 2 Refer to the information in the following table for a description of the settings. To update the data in this page, click **Refresh**.

| Section | Field Description                                                                                                    |
|---------|----------------------------------------------------------------------------------------------------|
| About   | <b>Model</b> . The name of the Wireless Residential Gateway software.                                                                                                    |
|         | <b>Vendor</b> . The manufacturer of the Wireless Residential Gateway software.                                                                                                    |
|         | <b>Hardware Revision</b> . The revision of the circuit board design.                                                                                                    |
|         | <b>Serial Number</b> . The unique serial of the Wireless Residential Gateway software.                                                                                                    |
|         | MAC Address. A unique alphanumeric address for<br>the cable modem coaxial interface, which is used to<br>connect to the CMTS at the headend. A MAC address<br>is a hardware address that uniquely identifies each<br>node of a network. |
|         | Bootloader Revision. The boot revision code version.                                                                                                    |
|         | <b>Current Software Revision</b> . The revision version of the firmware.                                                                                                    |
|         | <b>Firmware Name</b> . The name of the firmware.                                                                                                    |
|         | <b>Firmware Build Time</b> . The date and time that the firmware was built.                                                                                                    |
|         | <b>Cable Modem Status</b> . Displays one of the possible current states of the Wireless Residential Gateway software.                                                                                                    |
|         | Wireless Network:                                                                                                    |
|         | <b>Wireless Network 1:</b> The status (enable or disable) for this wireless network.                                                                                                    |
|         | <b>Wireless Network 2:</b> The status (enable or disable) for this wireless network.                                                                                                    |

| Section             | Field Description                                                                                                    |
|---------------------|----------------------------------------------------------------------------------------------------|
| Cable Modem State   | DOCSIS Downstream Scanning. The status of DOCSIS downstream scanning on the gateway. The status should show Completed when locked on a downstream frequency (online and operational).  DOCSIS Ranging. The status of DOCSIS upstream ranging on the gateway. The status should show Completed when locked on a downstream frequency (online and operational).  DOCSIS DHCP. The status of CM DHCP on the gateway. The status should show Completed when the gateway has successfully received a DHCP IP address (online and operational).  DOCSIS TFTP. The status of DOCSIS TFTP of the CM configuration file on the gateway. The status should show Completed when the gateway has successfully received its configuration file (online and operational).  DOCSIS Data Reg Complete. The status of DOCSIS registration on the gateway with the Service Provider headend. The status should show Completed when the gateway has successfully come online and is operation with the Service Provider headend.  DOCSIS Privacy. The status of DOCSIS privacy on the gateway. The status will show Enabled or Disabled depending on how the Service Provider has configured the headend network. |
| Downstream Channels | <b>Channels 1-8</b> . Displays the power level and the signal to noise ratio of the active downstream channels.                                                                                                    |
| Upstream Channels   | <b>Channels 1-4</b> . Displays the power level of the active upstream channels.                                                                                                    |

# **Display DOCSIS Log Status**

Follow these instructions to view the DOCSIS Log status.

- 1 In the Status page, click **DOCSIS Log**.
- **2** Refer to the information in the following table for a description of the settings. To update the data in this page, click **Refresh**.

| Section    | Field Description                                                    |
|------------|----------------------------------------------------------------------|
| DOCSIS Log | Lists the following data for each event that the gateway has logged: |
|            | <b>Count.</b> The number of occurrences of a specific                |
|            | DOCSIS Event ID.                                                     |
|            | <b>Time.</b> The date and time that the event was logged.            |
|            | ID. A unique ID assigned to each event logged                        |
|            | Level. The level of event severity.                                  |
|            | <b>Description.</b> A description of the event.                      |

# Complete a Speed Test

Follow these instructions to complete a speed test.

- 1 In the Status page, click **SpeedTest**.
- 2 To test the download and upload speed, click **Start**. The upload and download speed is displayed in the **Download speed** and **Upload speed** fields.

**Note:** To cancel the test click **Cancel**. To update the data in this page, click **Refresh**.

# **Configure Storage and Sharing**

This section provides procedures for configuring the options available in the Storage & Sharing page.

## **Display USB Settings**

Follow these instructions to configure USB settings.

- 1 In the Storage & Sharing page, click **USB Settings**.
- 2 Use the information in the following table to change the settings.

| Section               | Field Description                                                                              |
|-----------------------|------------------------------------------------------------------------------------------------|
| <b>Basic Settings</b> | Enable USB Devices connected to the USB port. Select one of                                    |
|                       | the following options:                                                                         |
|                       | All. Select to allow all USB devices connected to the USB port. (This is the default setting.) |
|                       | Approved. Select to allow only approved USB devices to<br>connect to the USB port.             |
|                       | None. Select to prevent any USB devices from connecting<br>to the USB port.                    |
|                       | Enable USB Devices to be Shared Storage. Select Yes to allow                                   |
|                       | USB devices to be shared storage, or select No if you do not                                   |
|                       | want USB devices to be shared storage.                                                         |
|                       | Enable the Media Server (DLNA). Select Yes to enable the                                       |
|                       | Media server, or select No to disable the Media server.                                        |
|                       | Apply. Click to apply the changes that you have made to USB                                    |
|                       | settings.                                                                                      |

#### Field Description

## Approved Devices

**Available USB Devices**. Displays the USB devices that the residential gateway supports. The following data is shown for each USB device listed in the table:

- **Volume Name.** Name of the device.
- **Manufacturer.** Manufacturer of the USB device.
- **Free Space.** Free space remaining on the USB device.
- Used Space. Used space on the USB device.
- **Total Space.** Total space on the USB device.
- SMART Status. Self-Monitoring, Analysis and Reporting Technology (SMART) status if the USB device supports this technology.
- **Approved Device.** Indicates whether the USB device has been approved for use on the gateway.

**Add to Approved Devices.** Adds any selected USB devices as an approved device for the gateway. Until a device is approved, it will not be usable by any of the Gateway NAS/Media Server features

**Remove from Approved Devices.** Removes any selected USB devices as an approved device for the gateway. Unapproved devices cannot be used by other Gateway services.

**Safely Remove Device.** Safely unmounts any selected USB device. This is recommended before unplugging the USB device from the gateway.

**Refresh List.** Updates data in the Approved Devices list to display any changes in status or USB devices.

## **Display NAS Settings**

Follow these instructions to configure Network-Attached Storage (NAS) settings.

- 1 In the Storage & Sharing page, click NAS.
- 2 Use the information in the following table to change the settings. When you have finished changing these settings, click **Save Settings** to apply your changes or click **Cancel Changes** to prevent the changes from being saved.

| Section               | Field Description                                                                                                    |
|-----------------------|----------------------------------------------------------------------------------------------------|
| Basic NAS Settings    | Network/Device Name. The name of the network to which the gateway belongs.  Workgroup Name. The name of the workgroup to which the gateway belongs.                                                                                                 |
| Advanced NAS Settings | <ul> <li>The Protocols table provides the following information:</li> <li>Enable. Select to enable this access method, or clear to disable this access method. Make sure to click Save Settings after modifying this setting.</li> </ul>            |
|                       | <ul> <li>Access Method. Windows Network Connection (SAMBA) or FTP is the available choices for access into the attached NAS (USB) devices.</li> <li>Link. File link to the associated access method service to any attached USB devices.</li> </ul> |
|                       | <b>Port.</b> Port associated with the NAS service.                                                                                                    |

#### **Display Media Server Settings**

Follow these instructions to configure Media Server settings.

- 1 In the Storage & Sharing page, click **Media Server**.
- 2 Use the information in the following table to change the settings. When you have finished changing these settings, click **Save Settings** to apply your changes or click **Cancel Changes** to prevent the changes from being saved.

| Section            | Field Description                                                                                                    |
|--------------------|----------------------------------------------------------------------------------------------------|
| Media Server Basic | Media Server. Select to enable or disable the media server.                                                                 |
| Settings           | Media Server Name. Lists the name of the media server. To                                                                   |
|                    | change the media server name, enter the desired name in the Media Server Name field and click <b>Apply Basic Settings</b> . |
|                    | Apply Basic Settings. Click to apply changes that you have                                                                  |
|                    | made to basic settings fields.                                                                                              |

#### Field Description

#### **Scan Settings**

Media Server. Select either of the following options:

- **Scan All Files.** Select to scan all files on the media server.
- **Scan Files By Type.** Select to scan certain file types on the media server.

**Available File Types.** Lists the Video, Audio, Image, and Other file types that are available for scanning on the media server.

**Selected File Types.** Lists the Video, Audio, Image, and Other file types to be scanned.

**Selected**. Moves the selected file type from the Available File Types list to the Selected File Types list or from the Selected File Types list to the Available File Types list.

**All Video.** Moves all Video files from the Available File Types list to the Selected File Types list or from the Selected File Types list to the Available File Types list.

**All Audio.** Moves all Audio files from the Available File Types list to the Selected File Types list or from the Selected File Types list to the Available File Types list.

**All Images.** Moves all Image files from the Available File Types list to the Selected File Types list or from the Selected File Types list to the Available File Types list.

**All Other.** Moves all Other file types from the Available File Types list to the Selected File Types list or from the Selected File Types list to the Available File Types list.

**Add All Types.** Moves all files (Video, Audio, Image, and Other) from the Available File Types List to the Selected File Types lists.

**Remove All Types.** Moves all files (Video, Audio, Image, and Other) from the Selected File Types List to the Available File Types lists.

**Enable scheduled scanning every X minutes.** Select to set up regularly scheduled scanning of media files according to the parameters that you have defined in the Scan Settings area. To specify the number of minutes between each scan, enter the desired number of minutes in the field provided.

**Apply Scan Settings.** Saves the Scan Settings that you have defined.

**Scan Now.** Click to scan immediately (instead of waiting for a regularly scheduled scan).

# Log Off and Log In to the Residential Gateway

Follow these instructions to log off the residential gateway.

- 1 Click Log Off. The Status DOCSIS WAN page appears.
- 2 To log back on to the gateway, enter your user name and password in the fields provided, and click **Log In**.

# **Troubleshooting**

This section describes the most common issues that may occur after the Wireless Residential Gateway software is installed and provides possible solutions and tips for improved performance of the Wireless Residential Gateway software.

#### Frequently Asked Questions

This section provides answers to common questions about the Wireless Residential Gateway software.

## How Do I Configure TCP/IP Protocol?

To configure TCP/IP protocol, you need to have an Ethernet Network Interface Card (NIC) with TCP/IP communications protocol installed on your system. TCP/IP is a communications protocol used to access the Internet. This section contains instructions for configuring TCP/IP on your Internet devices to operate with the Wireless Residential Gateway software in Microsoft Windows or Macintosh environments.

TCP/IP protocol in a Microsoft Windows environment is different for each operating system. Follow the appropriate instructions in this section for your operating system.

Configuring TCP/IP on Windows 7 Systems

- 1 Open Network Connections by clicking the **Start** button, and then clicking **Control Panel**.
- 2 In the Search field, type adapter, and then, under Network and Sharing Center, click View network connections.
- 3 Right-click the connection that you want to change, and then click **Properties**. If you are prompted for an administrator password or confirmation, type the password or provide confirmation. The Local Area Connection Properties window appears.
- 4 Click the **Networking** tab.
- 5 Under This connection uses the following items, click either Internet Protocol Version 4 (TCP/IPv4) or Internet Protocol Version 6 (TCP/IPv6), and then click Properties.
- 6 To specify IPv4 IP address settings, do one of the following:
  - To get IP settings automatically using DHCP, click **Obtain an IP address** automatically, and then click **OK**.
  - To specify an IP address, click Use the following IP address, and then, in the IP address, Subnet mask, and Default gateway fields, type the IP address settings.

- 7 To specify IPv6 IP address settings, do one of the following:
  - To get IP settings automatically using DHCP, click **Obtain an IPv6 address** automatically, and then click **OK**.
  - To specify an IP address, click **Use the following IPv6 address**, and then, in the **IPv6 address**, **Subnet prefix length**, and the **Default gateway** fields, type the IP address settings.
- 8 To specify DNS server address settings, do one of the following:
  - To get a DNS server address automatically using DHCP, click **Obtain DNS** server address automatically, and then click **OK**.
  - To specify a DNS server address, click Use the following DNS server addresses, and then, in the Preferred DNS server and Alternate DNS server fields, type the addresses of the primary and secondary DNS servers.
- 9 To change advanced DNS, WINS, and IP settings, click Advanced.
- 10 When you are finished, click OK.
- **11** Try to access the Internet. If you cannot access the Internet, contact your service provider for further assistance.

#### Configuring TCP/IP on Windows XP Systems

- 1 Click **Start**, and depending on your Start menu setup, choose one of the following options:
  - If you are using the Windows XP Default Start menu, select **Connect to**, choose **Show all connections**, and then go to Step 2.
  - If you are using the Windows XP Classic Start menu, select **Settings**, choose **Network Connections**, click **Local Area Connection**, and then go to Step 3.
- **2** Double-click the **Local Area Connection** icon in the LAN or High-Speed Internet section of the Network Connections window.
- 3 Click **Properties** in the Local Area Connection Status window.
- 4 Click **Internet Protocol (TCP/IP)**, and then click **Properties** in the Local Area Connection Properties window.
- 5 Select both **Obtain an IP address automatically** and **Obtain DNS server address automatically** in the Internet Protocol (TCP/IP) Properties window, and then click **OK**.
- 6 Click **Yes** to restart your computer when the Local Network window appears. The computer restarts. The TCP/IP protocol is now configured on your PC, and your Ethernet devices are ready for use.
- 7 Try to access the Internet. If you cannot access the Internet, contact your service provider for further assistance.

#### Configuring TCP/IP on Macintosh Systems

- 1 Click the **Apple** icon in the upper-left corner of the Finder. Scroll down to **Control Panels**, and then click **TCP/IP**.
- 2 Click **Edit** on the Finder at the top of the screen. Scroll down to the bottom of the menu, and then click **User Mode**.
- 3 Click **Advanced** in the User Mode window, and then click **OK**.

54 4009700 Rev A

- 4 Click the Up/Down selector arrows located to the right of the Connect Via section of the TCP/IP window, and then click **Using DHCP Server**.
- 5 Click **Options** in the TCP/IP window, and then click **Active** in the TCP/IP Options window.
  - **Note:** Make sure that the **Load only when needed option** is *unchecked*.
- 6 Verify that the **Use 802.3** option located in the upper-right corner of the TCP/IP window is unchecked. If there is a check mark in the option, uncheck the option, and then click **Info** in the lower-left corner.
- 7 Is there a Hardware Address listed in this window?
  - If **yes**, click **OK**. To close the TCP/IP Control Panel window, click **File**, and then scroll down to click **Close**. You have completed this procedure.
  - If **no**, you must power off your Macintosh.
- 8 With the power off, simultaneously press and hold down the **Command** (Apple), Option, P, and R keys on your keyboard. Keeping those keys pressed down, power on your Macintosh but do not release these keys until you hear the Apple chime at least three times, then release the keys and let the computer restart.
- 9 When your computer fully reboots, repeat Steps 1 through 7 to verify that all TCP/IP settings are correct. If your computer still does not have a Hardware Address, contact your authorized Apple dealer or Apple technical support center for further assistance.

## How Do I Renew the IP Address on My PC?

If your PC cannot access the Internet after the Wireless Residential Gateway software is online, it is possible that your PC did not renew its IP address. Follow the appropriate instructions in this section for your operating system to renew the IP address on your PC.

## Renewing the IP Address on Windows 7 Systems

- 1 Click the Windows **Start** button.
- 2 Type **cmd** in the Search field. The cmd window appears.
- 3 Type **ipconfig/renew** and press **Enter** to renew the IP address of the computer.

## Renewing the IP Address on Windows XP Systems

- 1 Click Start, and then click Run. The Run window appears.
- **2** Type **cmd** in the Open field and click **OK**. A window with a command prompt appears.
- 3 Type **ipconfig/release** at the C:/ prompt and press **Enter**. The system releases the IP address.
- 4 Type **ipconfig/renew** at the C:/ prompt and press **Enter**. The system displays a new IP address.

4009700 Rev A 55

5 Click the X in the upper-right corner of the window to close the Command Prompt window. You have completed this procedure.
Note: If you cannot access the Internet, contact your service provider for further assistance.

## Renewing the IP Address on Macintosh Systems

- 1 Close all open programs.
- 2 Open your Preferences folder.
- 3 Drag the **tcp/ip preferences** file to the Trash.
- 4 Close all open windows and empty the Trash.
- 5 Restart your computer.
- 6 As your computer starts, simultaneously press and hold down the **Command** (Apple), Option, P, and R keys on your keyboard. Keeping those keys pressed down, power on your Macintosh but do not release these keys until you hear the Apple chime at least three times, release the keys and let the computer restart.
- When your computer fully reboots, click the **Apple** icon in the upper-left corner of the Finder. Scroll down to **Control Panels**, and then click **TCP/IP**.
- 8 Click **Edit** on the Finder at the top of the screen. Scroll down to the bottom of the menu, and then click **User Mode**.
- 9 Click **Advanced** in the User Mode window, and then click **OK**.
- 10 Click the Up/Down selector arrows located to the right of the Connect Via section of the TCP/IP window, and then click **Using DHCP Server**.
- 11 Click **Options** in the TCP/IP window, and then click **Active** in the TCP/IP Options window.
  - **Note:** In some cases, the **Load only when needed** option does not appear. If it appears, select the option. A check mark appears in the option.
- 12 Verify that the Use 802.3 option located in the upper-right corner of the TCP/IP window is not selected. If there is a check mark in the option, select the option to clear the check mark, and then click Info in the lower-left corner.
- 13 Is there a Hardware Address listed in this window?
  - If **yes**, click **OK**. To close the TCP/IP Control Panel window, click **File**, and then scroll down to click **Close**.
  - If **no**, repeat these instructions from Step 6.
- **14** Reboot your computer.

56 4009700 Rev A

#### What if I Don NotSubscribe to Cable TV?

If cable TV is available in your area, data service may be made available with or without subscribing to cable TV service. Contact your local service provider for complete information on cable services, including high-speed Internet access.

#### How Do I Arrange for Installation?

Call your service provider to inquire about professional installation. A professional installation ensures proper cable connection to the Wireless Residential Gateway software and to your PC, and it ensures the proper configuration of all hardware and software settings. Contact your service provider for more information about installation.

#### How Does the Wireless Residential Gateway Connect to My Computer?

The Wireless Residential Gateway software connects to the 10/100/1000BASE-T Ethernet port on your PC. To use the Ethernet interface, your PC needs Ethernet cards. These cards are available from your local PC or office supply retailer, or from your service provider. For best performance over an Ethernet connection, your PC should be equipped with a Gigabit Ethernet card.

#### After My Wireless Residential Gateway Is Connected, How Do I Access the Internet?

Your local service provider becomes your Internet service provider (ISP). They offer a wide range of services including email, chat, news, and information services. Your service provider will provide the software that you will need.

#### Can I Watch TV and Surf the Internet at the Same Time?

Absolutely! If you subscribe to cable television service, you can watch TV and use your Wireless Residential Gateway software at the same time by connecting your TV and your Wireless Residential Gateway software to the cable network using an optional cable signal splitter.

#### Can I Use my Existing Phone Number with the Wireless Residential Gateway?

Telephone numbers are portable in some areas. Contact your telephone service provider for more information about using an existing telephone number.

#### **How Many Telephones Can I Connect?**

The RJ-11 telephone-style connectors on the Wireless Residential Gateway software can each provide telephone service to multiple telephones, fax machines, and analog modems. The maximum number of telephone devices connected to each RJ-11 port is limited by the total Ringing Load of the telephone devices that are connected. Many telephone devices are marked with a Ringer Equivalent Number (REN). Each telephone port on the Wireless Residential Gateway software can support up to a 5 REN load. The sum of the REN load on all of the telephone devices attached to each port must not exceed 5 REN.

4009700 Rev A 57

#### **Common Troubleshooting Issues**

This section describes common problems and offers solutions.

I don't understand the front panel status indicators

See Operation of Front Panel Indicators, for more detailed information on front panel LED status indicator operation and function.

The Wireless Residential Gateway does not register an Ethernet connection

Try one of the following solutions:

- Verify that your computer has an Ethernet card and that the Ethernet driver software is properly installed. If you purchase and install an Ethernet card, follow the installation instructions very carefully.
- Verify the status of the front panel status indicator lights.

The Wireless Residential Gateway does not register an Ethernet connection after connecting to a hub

If you are connecting multiple PCs to the Wireless Residential Gateway software, you should first connect the Wireless Residential Gateway software to the uplink port of the hub using the correct crossover cable. The LINK LED of the hub will illuminate continuously.

The Wireless Residential Gateway does not register a cable connection

The Wireless Residential Gateway software works with a standard, 75-ohm, RF coaxial cable. If you are using a different cable, your Wireless Residential Gateway software will not function properly. Contact your service provider to determine whether you are using the correct cable.

There is no dial tone when I lift the handset

Try the following solutions if you cannot hear a dial tone:

- Your telephone wiring may be connected to the wrong RJ-11 port on the Wireless Residential Gateway software. The Wireless Residential Gateway software has two telephone ports. Verify that you are connected to the correct telephone port.
- There may be a problem with your telephone set. Use a different telephone set and listen to hear dial tone.
- There may be a problem with your home telephone wiring. Use a telephone and connect directly to the same RJ-11 port on the back of the unit. If the dial tone is working here but does not work at other locations in the home, a professional may need to diagnose and repair a problem with your telephone wiring.
- Verify that the telephone company has removed the previous telephone service from your home telephone wiring.

58 4009700 Rev A

■ Your telephone service may not be enabled from your cable telephony service provider. Contact your cable telephony service provider for more information.

#### Tips for Improved Performance

If your Wireless Residential Gateway software does not perform as expected, the following tips may help. If you need further assistance, contact your service provider.

- Verify that the plug to your Wireless Residential Gateway software AC power is properly inserted into an electrical outlet.
- Verify that your Wireless Residential Gateway software AC power cord is not plugged into an electrical outlet that is controlled by a wall switch. If a wall switch controls the electrical outlet, make sure the switch is in the ON position.
- Verify that the ONLINE LED status indicator on the front panel of your Wireless Residential Gateway software is illuminated.
- Verify that your cable service is active and that it supports two-way service.
- Verify that all cables are properly connected, and that you are using the correct cables.
- If you are using the Ethernet connection, verify that your TCP/IP is properly installed and configured.
- Verify that you have called your service provider and given them the serial number and MAC address of your Wireless Residential Gateway software.
- If you are using a cable signal splitter so that you can connect the Wireless Residential Gateway software to other devices, remove the splitter and reconnect the cables so that the Wireless Residential Gateway software is connected directly to the cable input. If the Wireless Residential Gateway software now functions properly, the cable signal splitter may be defective and may need to be replaced.
- If you are connected to your PC with an Ethernet connection, your PC should be equipped with a Gigabit Ethernet card for best performance.
- If your Wireless Residential Gateway software has a USB port and you are connected to that port, verify that you have followed the procedures in Install USB Drivers on Your PC (Optional).

4009700 Rev A 59

# For Information

# If You Have Questions

If you have technical questions, contact Cisco Services for assistance. Follow the menu options to speak with a service engineer.

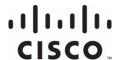

#### **Americas Headquarters**

Cisco Systems, Inc. 170 West Tasman Drive San Jose, CA 95134-1706 USA

Cisco and the Cisco logo are trademarks or registered trademarks of Cisco and/or its affiliates in the U.S. and other countries. To view a list of Cisco trademarks, go to this URL: www.cisco.com/go/trademarks.

http://www.cisco.com

+1-800 553-6387

Tel: +1-408 526-4000

Fax: +1-408 527-0883

Third party trademarks mentioned are the property of their respective owners.

The use of the word partner does not imply a partnership relationship between Cisco and any other company. (1110R)

Product and service availability are subject to change without notice.

© 2014 Cisco and/or its affiliates. All rights reserved.

June 2014 Part Number OL-26909-01